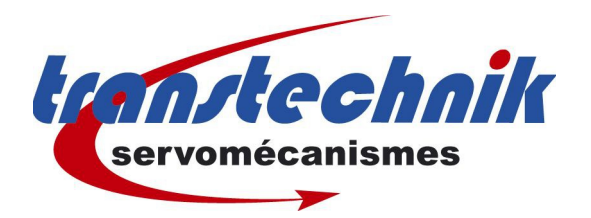

#### Note d' information :

Procédure de chargement d'une configuration moteur.

Mots clés : CDD Configuration

**Date:** septembre 2014

Auteur: GF

# *Quelle solution choisir*

Si vous débutez et voulez intégrer une solution de démarrage pour votre nouvelle application, choisissez la solution 1.

Si vous voulez uniquement changer le moteur et que votre application est déjà paramétrée, choisissez la solution 2.

# *Fichier archive de la configuration (Zip ou 7z)*

Ci-joint dans le mail, un fichier zippé contenant la configuration complète nécessaire pour piloter un moteur (par exemple le SMB1003006 ) Décompresser l'archive zip ou 7z dans un répertoire  $\rightarrow$  Il y aura 7 fichiers au total. Se mettre en ligne avec le variateur à l'aide de DriveManager :

Précaution indispensable : **Effectuer la sauvegarde de la configuration actuelle contenue dans le variateur.**

### *Solution n°1*

Procédure de chargement de la nouvelle configuration par la commande directe Vérifier que le variateur est sécurisé (*ENPO à OFF* !! )

Cliquer sur icône « charger configuration dans appareil »

S'il apparaît lors du chargement des messages indiquant des défauts de transfert de paramètres, il faudra annuler le transfert.

Contrôler le firmware présent dans le variateur qui doit être au moins égal à celui de l'archive ZIP (compatibilité ascendante des versions de firmware) et si nécessaire et adopter la solution n°2 de restauration des données moteurs (uniquement les données moteurs).

Il est nécessaire d'établir à nouveau manuellement la configuration des E/S, de vérifier les différents éléments de configuration en vous aidant de la configuration sauvegardée précédemment.

Cette configuration peut être ouverte hors ligne dans une seconde session de DriveManager (càd en double cliquant sur le fichier *nom\_configuration.00D*).

Sauvegarde de la configuration dans l'appareil et Essayer.

### *Solution n°2*

Chargement uniquement de la fiche des données moteur

- Aller dans onglet ''moteur et encodeur'',
- Cliquer sur ''autre moteur'',
- Faire pointer vers le répertoire précédemment crée (celui qui contient la configuration), attention aucun fichier ne sera visible dans la fenêtre , valider tout de même, alors dans la fenêtre spécifique du logiciel DriveManager apparaîtra la configuration.
- Sélectionner, valider ce choix : ce qui provoquera son chargement.

Avec cette solution n°2, vous n'avez rechargé que les données relatives au moteur et aux paramètres de régulation.

Il est nécessaire de renseigner à nouveau les paramètres de gains et de vérifier le type de sonde thermique et l'i2t en vous aidant de la configuration sauvegardée précédemment.

Cette configuration peut être ouverte hors ligne dans une seconde session de DriveManager (càd en double cliquant sur le fichier *nom\_configuration.00D*).

Sauvegarde de la configuration dans l'appareil et Essayer.

#### *Sauvegarder la configuration actuellement dans l'appareil*

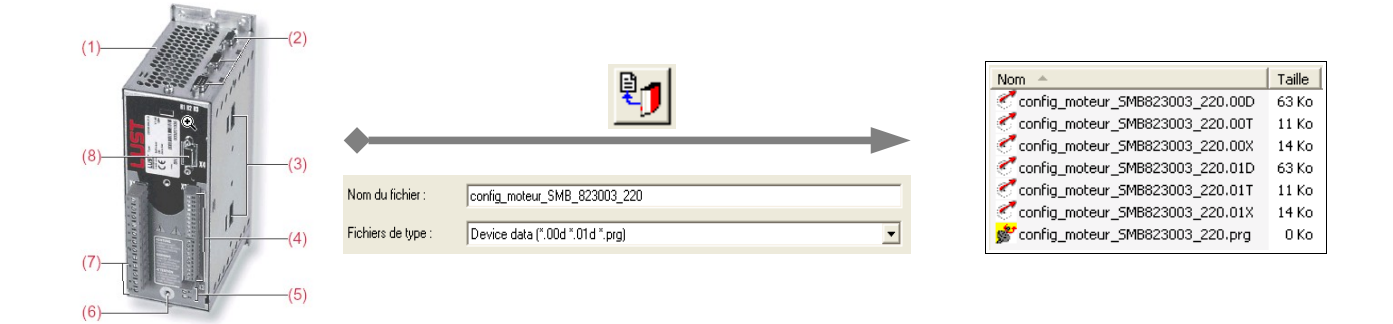

#### *Solution 1 : importer la configuration toute faite*

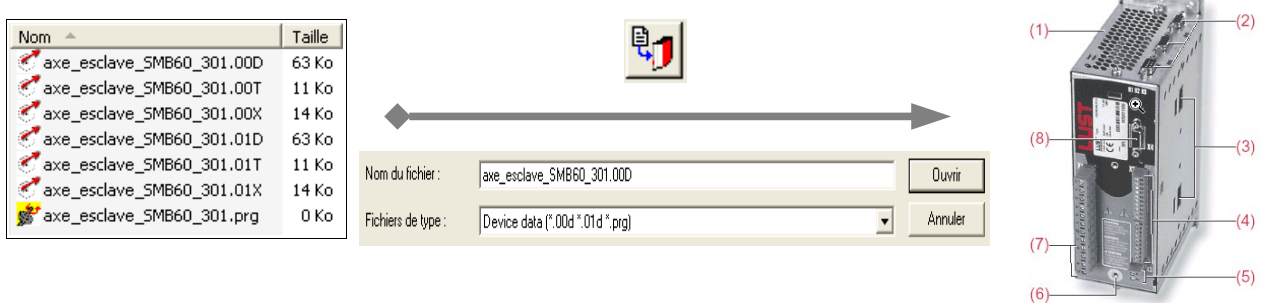

**Simula** 

#### *Solution 2 : Recharger la configuration du moteur*

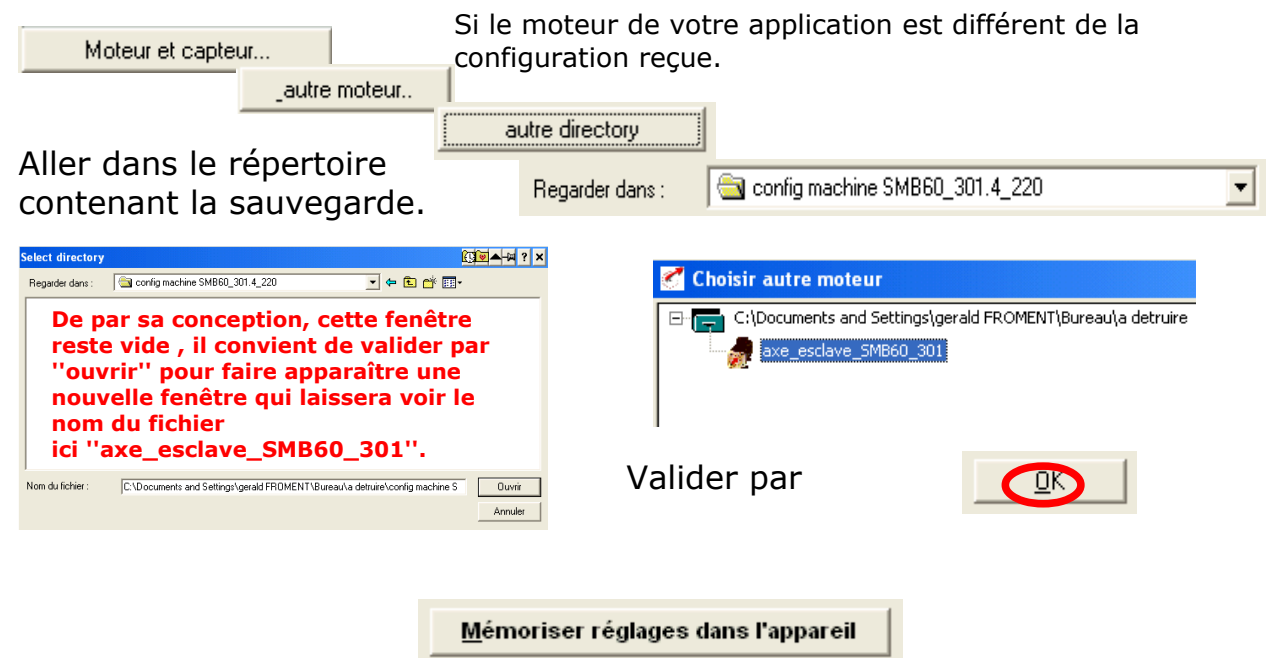